Guía rápida para la consulta de expedientes, en el Sistema CompraNet Secretaria de la Función Pública

- 1. Ingresa al portal<https://compranet.hacienda.gob.mx/web/login.html>
- 2. Selecciona el apartado Difusión de procedimientos (vigentes o en seguimiento y concluidos)

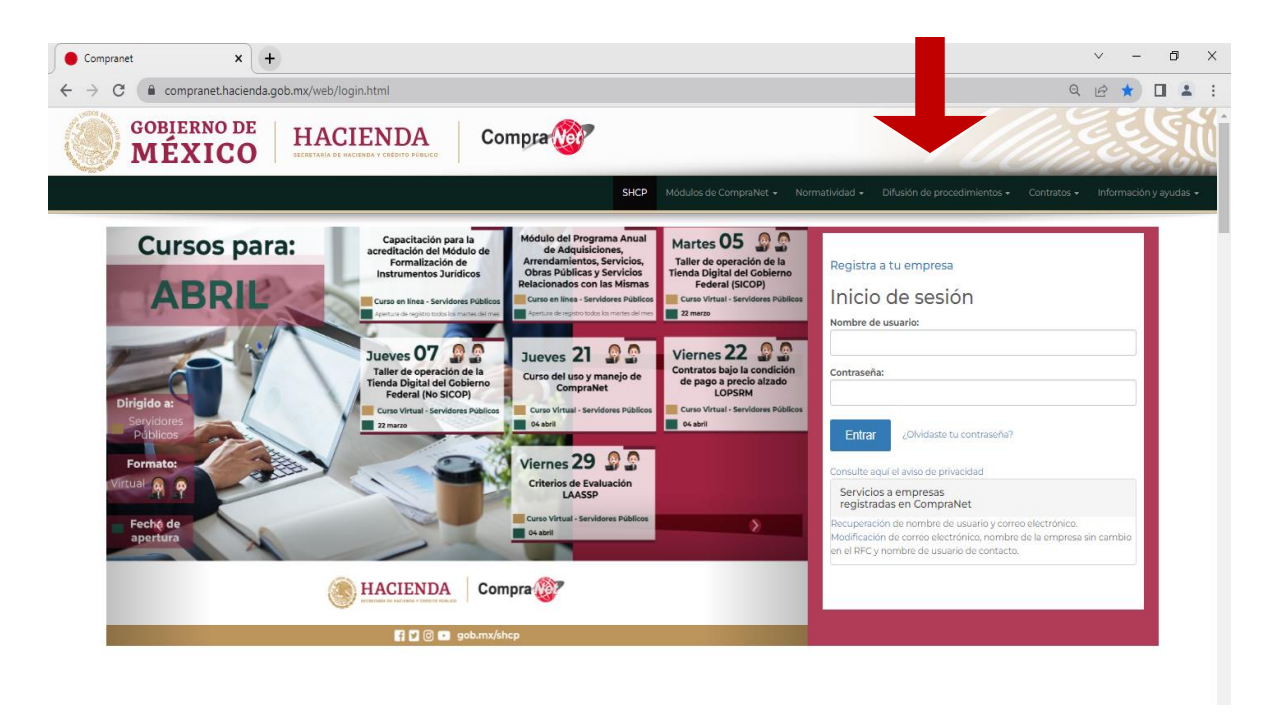

## 3.- Consulta el filtro

- Selecciona la opción de "Siglas de la institución, Nombre o clave de la UC………" y coloca las siglas SFP (Secretaria de la Función Pública)
- $\triangleright$  Selecciona nuevamente el filtro en la opción de "Código, descripción o referencia del expediente". La búsqueda puede hacerse mediante **Servicios, Bienes, Adquisiciones**. Al momento de hacer clic en buscar se despliega el listado de los contratos registrados.

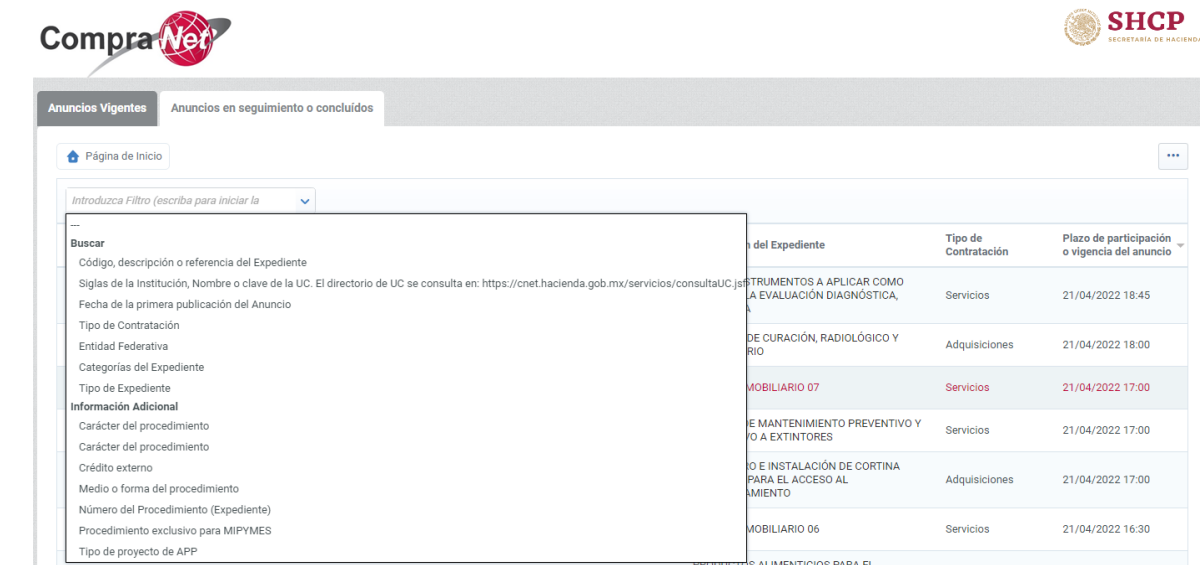

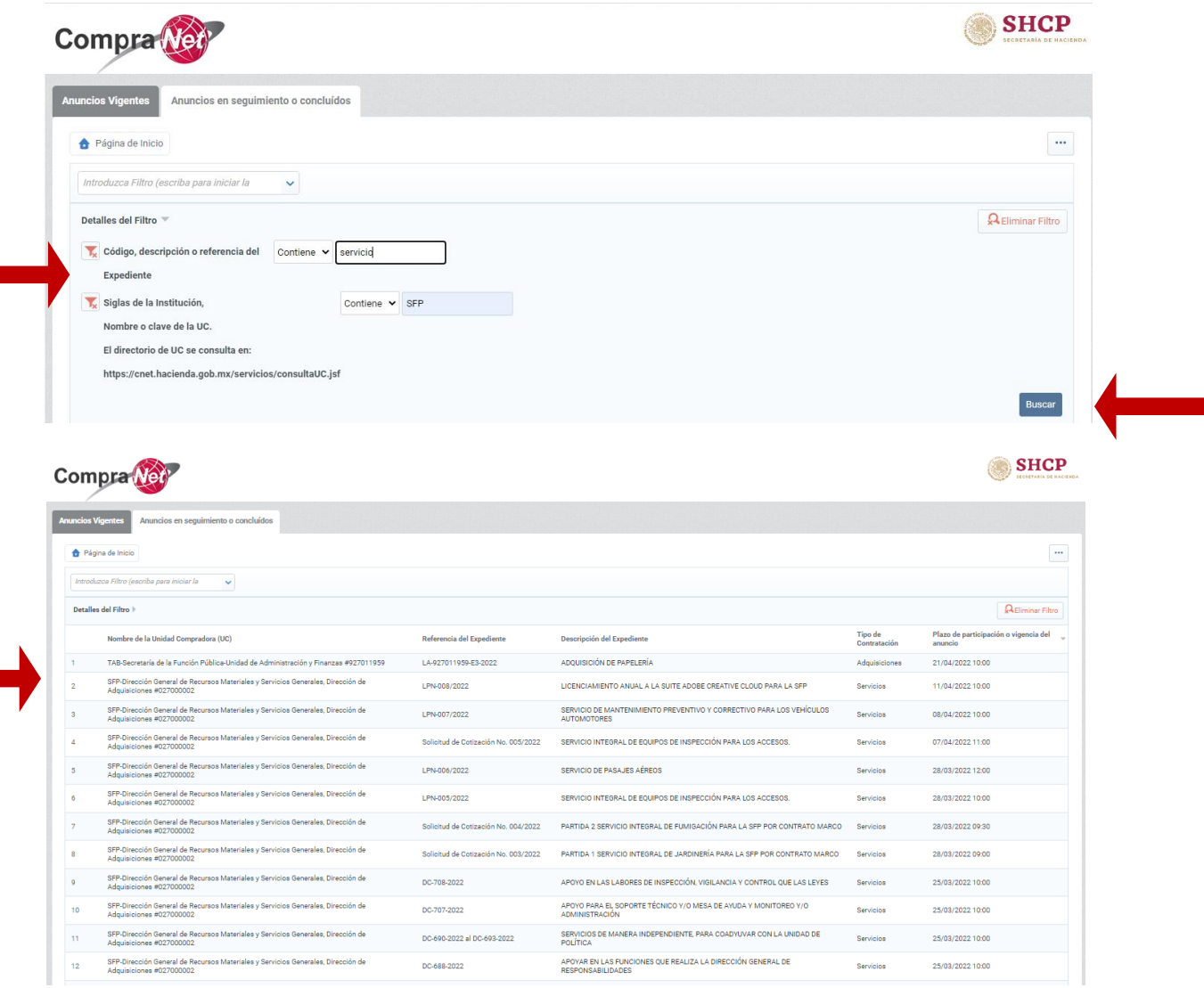

4.- Selecciona el expediente para su consulta y te mostrara una pantalla con la información relevante del contrato.

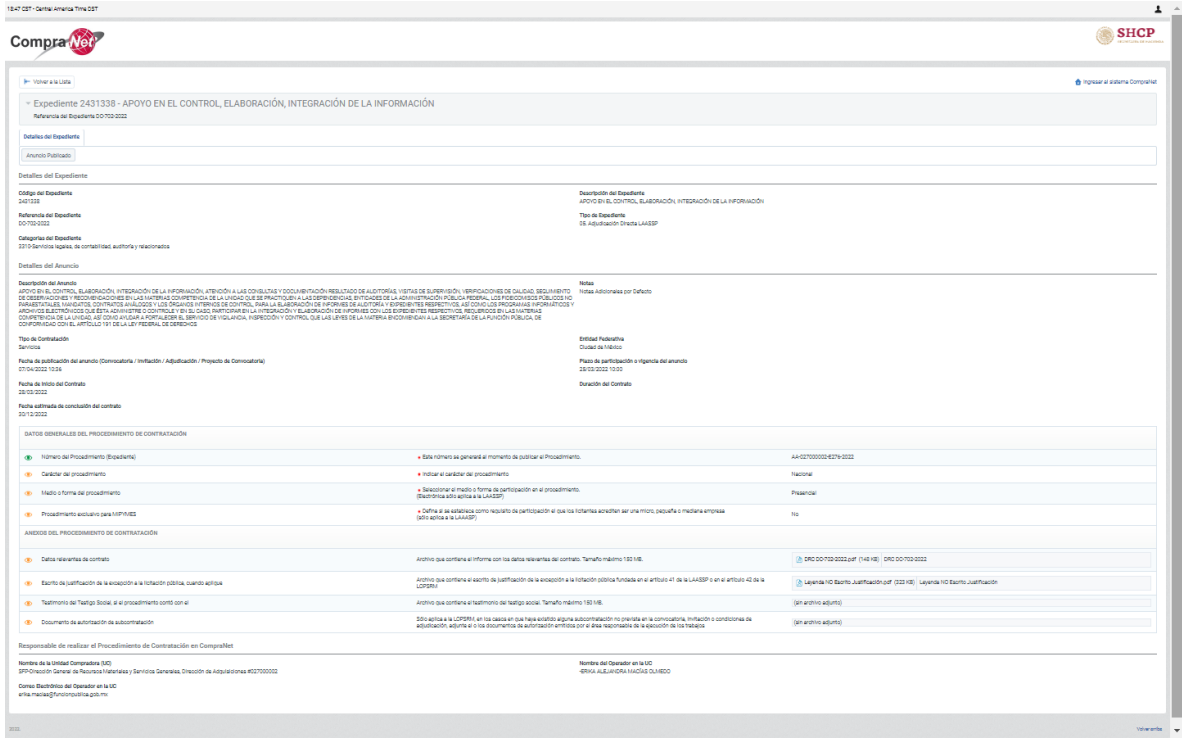